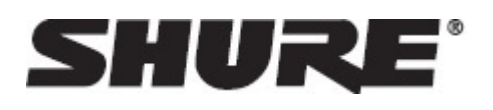

# MV88plus -- MV88+ Video Kit

## General Description

The Shure MV88+ is a professional quality condenser microphone that plugs directly into a mobile device using a Lightning $^\circledR$  or USB-C connector. Two microphone capsules in a Mid-Side configuration provide an adjustable stereo image, suitable for capturing a variety of sources, including music and speech. The Shure MOTIV app allows you to customize your sound with digital signal processing (DSP), preset mode selection, gain adjustment, compression, and stereo width control.

### Features

#### Mid-Side Stereo

Supports the classic mid-side stereo recording technique. Uses coincident cardioid and bidirectional capsules to adjust the stereo width while providing excellent mono capability.

#### Plug-and-Play Operation

Compatible with iOS, Android, PC and Mac devices.

**Note:** See https://www.shure.com/MOTIVcompatibility (https://www.shure.com/MOTIVcompatibility) for information on recommended Android devices.

#### Compact and Durable

Lightweight, all-metal construction and small enough to carry anywhere. Like all Shure products, ensures reliability in the field.

#### Flexible Recording Control with the Shure MOTIV App

The Shure MOTIV recording app controls microphone settings, such as gain, stereo width, and preset modes, and includes the following features:

- Landscape or portrait record options
- Basic audio editing
- Markers for keeping track of audio
- Dark theme for low-light recording situations
- Support for all MOTIV microphones
- Five band equalizer
- Live streaming capability
- Dropbox™, AirPlay® and Bluetooth® support
- Factory and custom user presets
- Multiple bit depth and sample rate options

## Quick Setup

## Mounting the Microphone

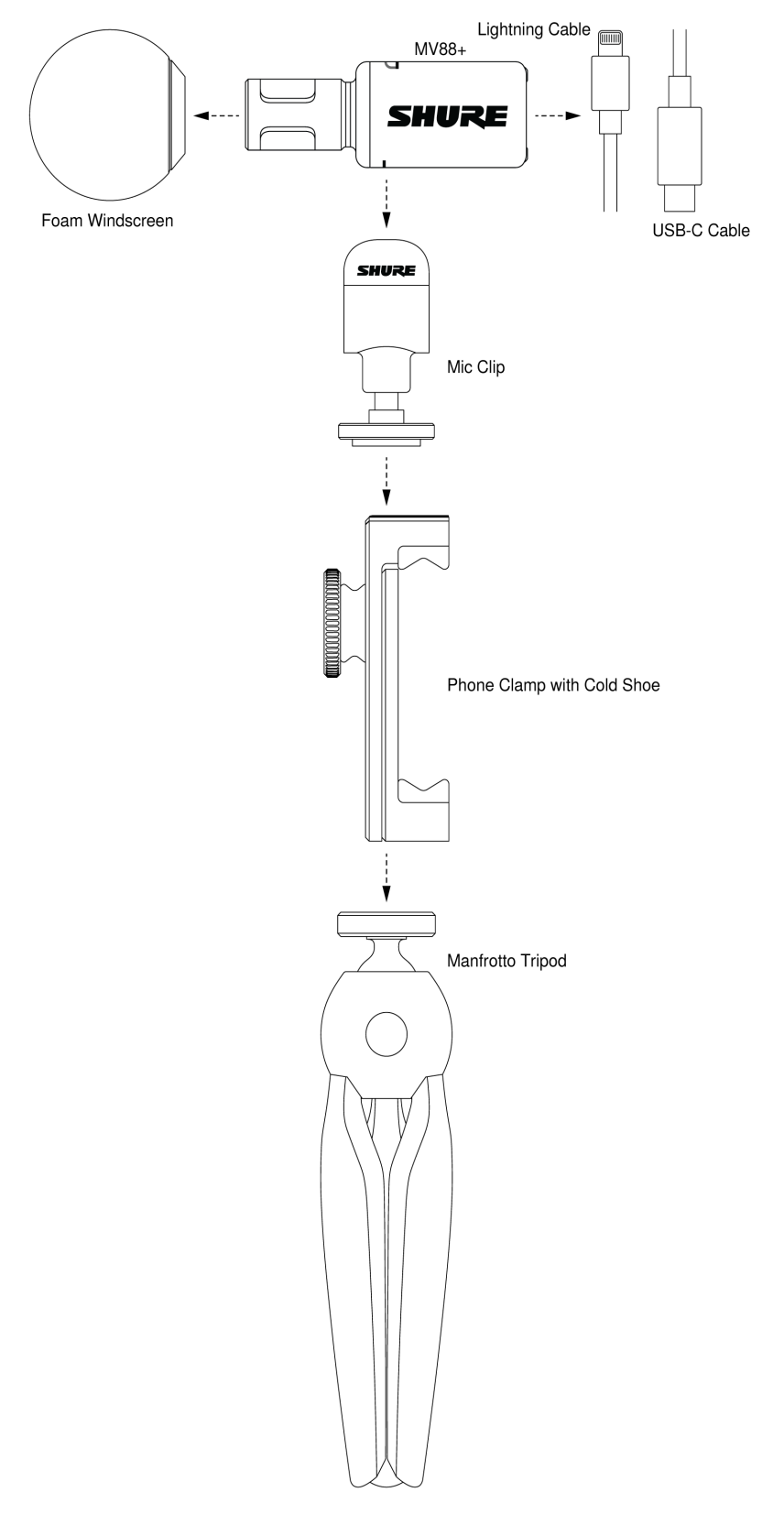

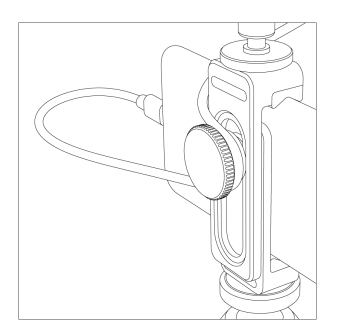

**Note:** Use the knob on the back of the phone clamp to keep the cable in place and out of the way of the camera.

## Recording Audio with the Shure MOTIV app.

Use the MOTIV app to change microphone settings and to record and edit your audio.

#### 1. **Adjust your microphone settings.**

Select a preset mode that matches your recording situation. Set mic gain and stereo width to optimize audio recordings. See "Aiming the Microphone" for mic placement information and "The Shure MOTIV App" for information on adjusting compression, equalization, and more.

#### 2. **Set your device to Airplane Mode and Do Not Disturb.**

This allows you to record with no audio interruptions from phone calls or app notifications.

3. **Test your settings.**

Make a test recording. Listen to playback and adjust your settings as needed. Once you start recording, only mic gain can be adjusted.

#### 4. **Press the red Record button to begin recording.**

The microphone retains settings from the last time you used the Shure MOTIV app.

## The MV88+ Microphone

The MV88+ features two capsules: one capsule has a cardioid pattern and picks up sound directly in front of the microphone. The other is bidirectional and captures sound from the left and right sides.

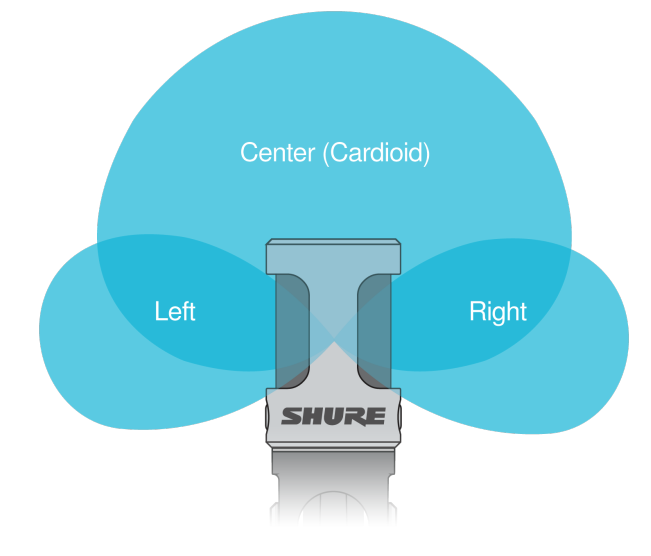

## Microphone Orientation

Rotate the microphone barrel in the mic clip to ensure that your stereo recordings are accurate. Point the front of the microphone toward the sound source. For landscape (horizontal) recording, position the L and R indicators to the right and left. For portrait (vertical) recording, simply rotate the microphone barrel in the mic clip.

**Note:** The app has a Left-Right Channel Swap to flip the audio channels.

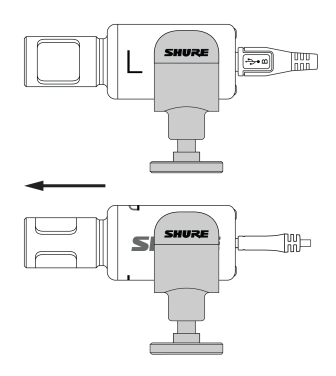

## MV88+ Outputs

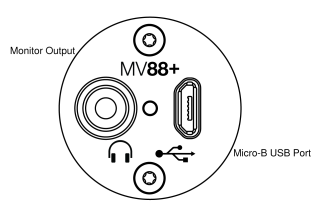

- 3.5mm monitor output for connecting to headphones and earphones
- Send audio to your recording device using the micro-B USB port

#### MV88+ LEDs

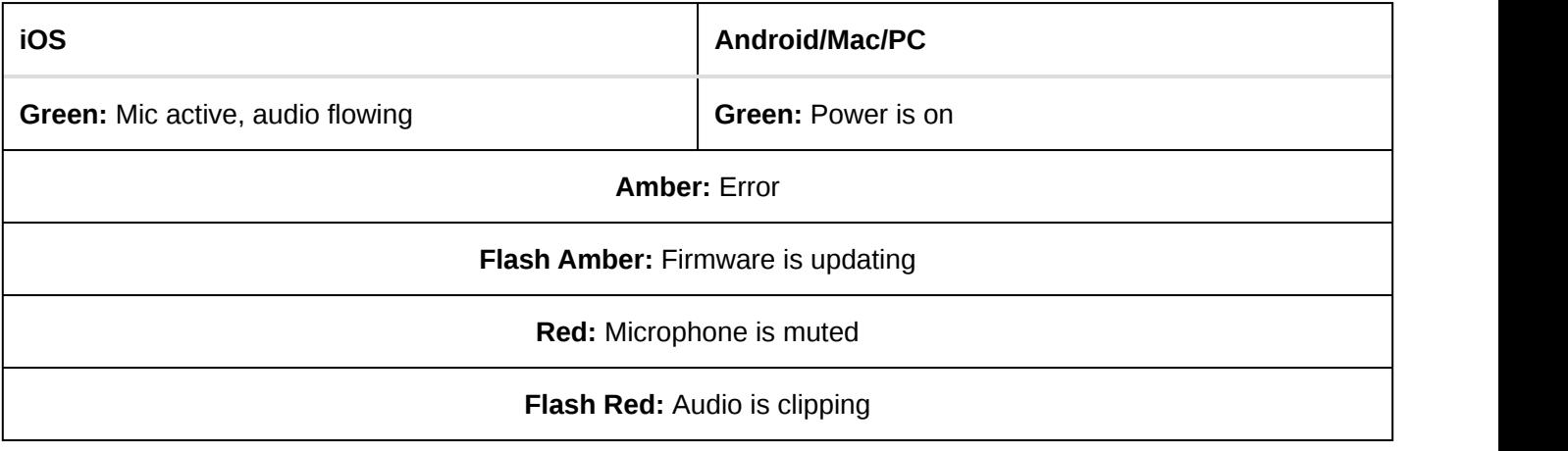

## Aiming the Microphone

The following suggestions are for typical use cases. Keep in mind that there are many effective ways to record a source. Experiment to find what works best for you. The MV88+ fits into a standard A25D mic clip. So, you can place it anywhere that you can put a mic stand.

**Tip:** For correct stereo orientation, ensure that the Shure name is clearly visible on the top of the microphone. If the name is not visible, adjust the microphone accordingly.

## Audio Recording

Position your recording device so you can monitor the recording. Aim the front of the microphone toward the source, with left and right sides of the microphone barrel facing the appropriate directions.

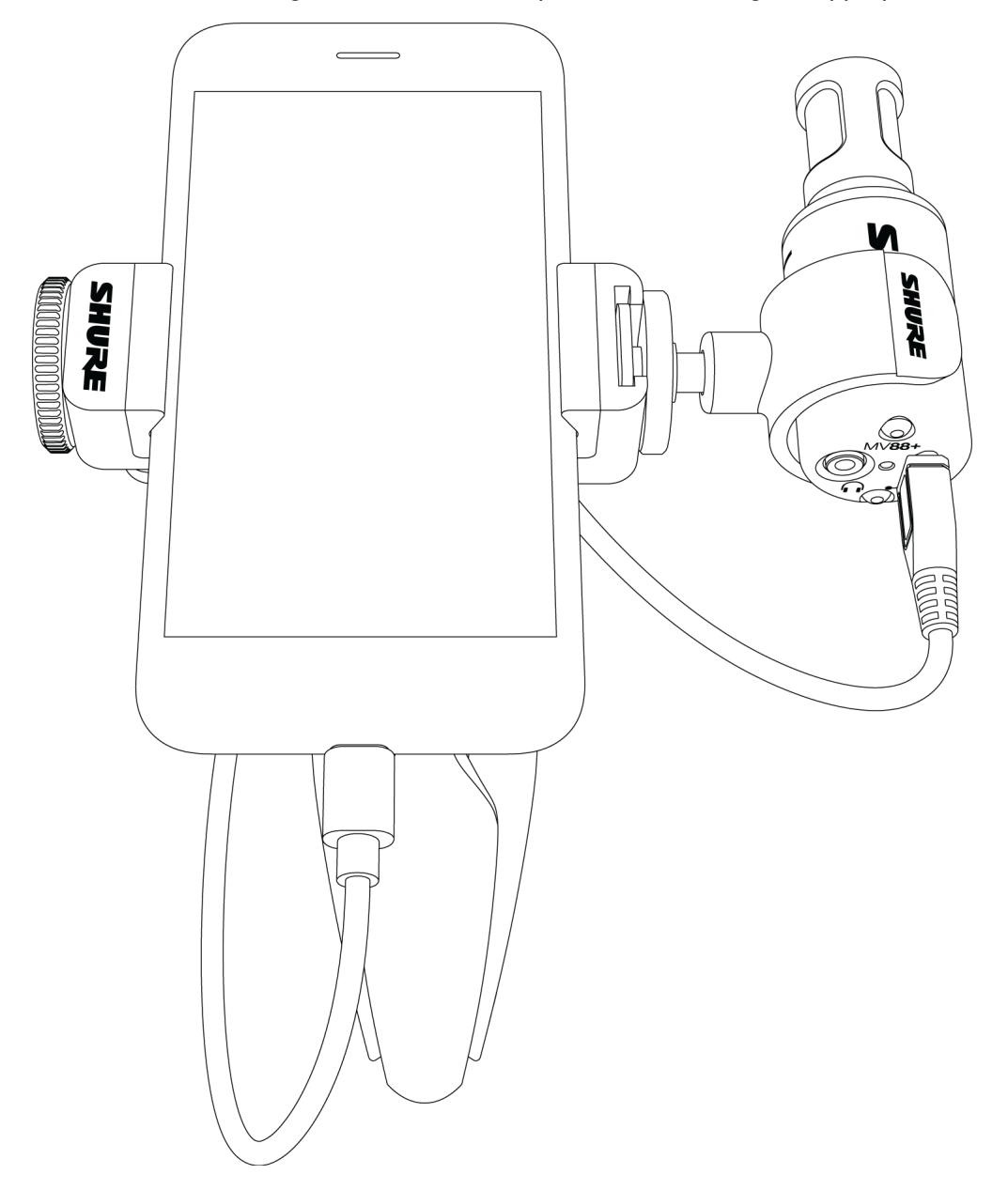

Landscape (Horizontal)

Aim the front of the microphone toward the source. Ensure that the left and right sides of the microphone barrel are facing the appropriate sides.

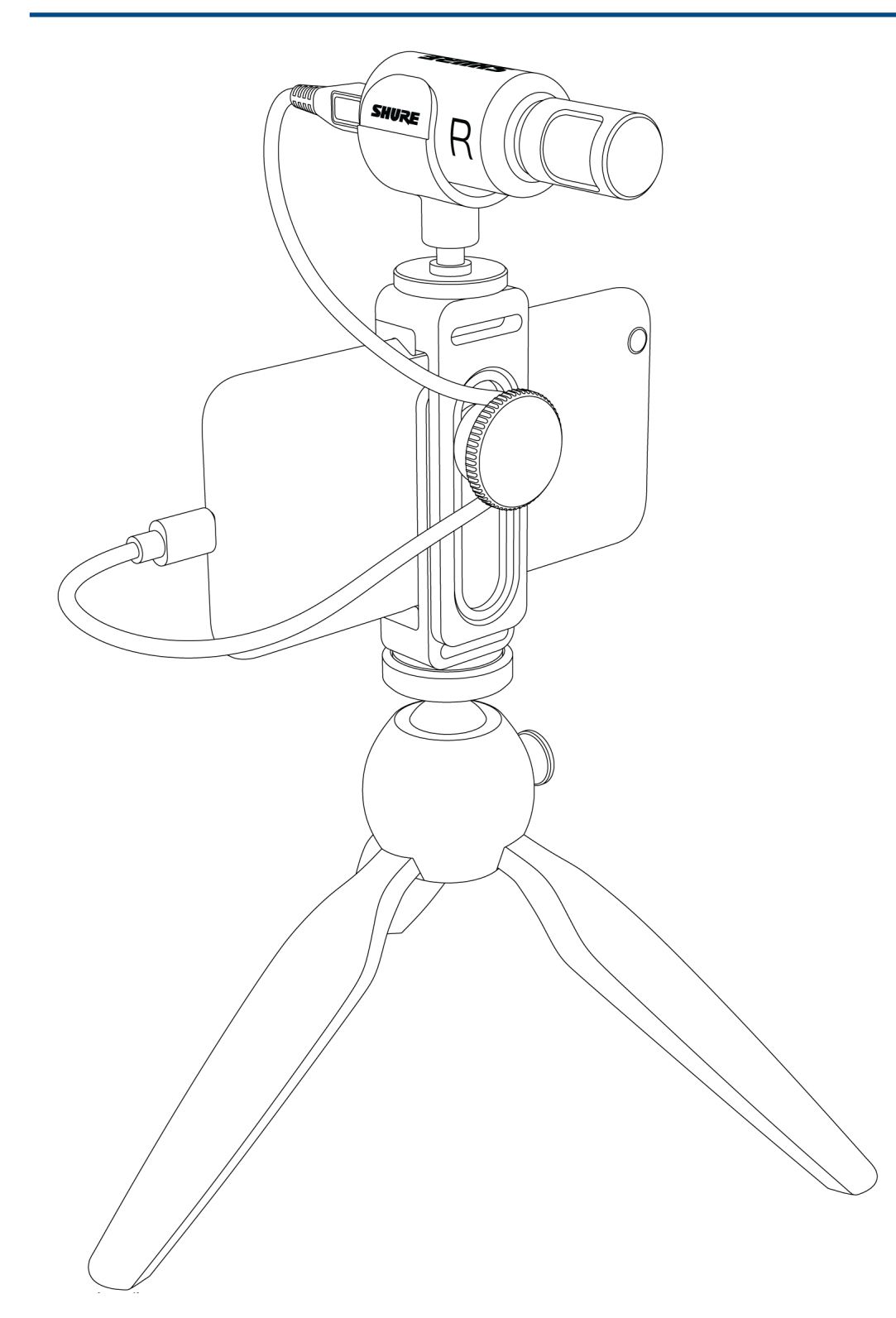

#### Audio Interview (Tabletop)

Attach the mic clip directly onto the Manfrotto mic stand. Select the MONO BIDIRECTIONAL polar pattern in the Shure MOTIV app. Point one side of the microphone barrel toward the subject and the other toward the interviewer.

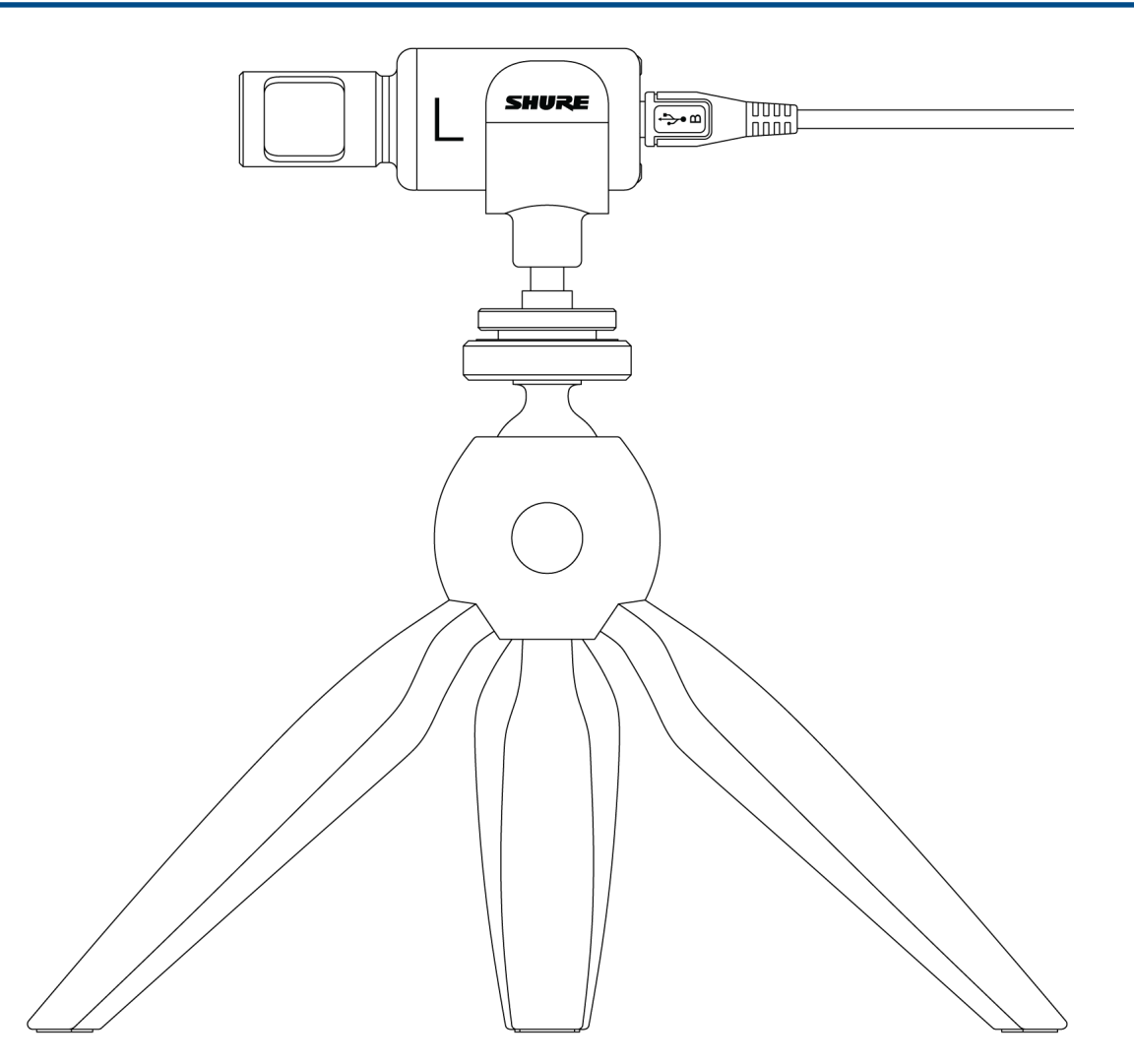

#### Video Interview

• To record audio from on-camera audio only, select the CARDIOID polar pattern and point the microphone toward your subject.

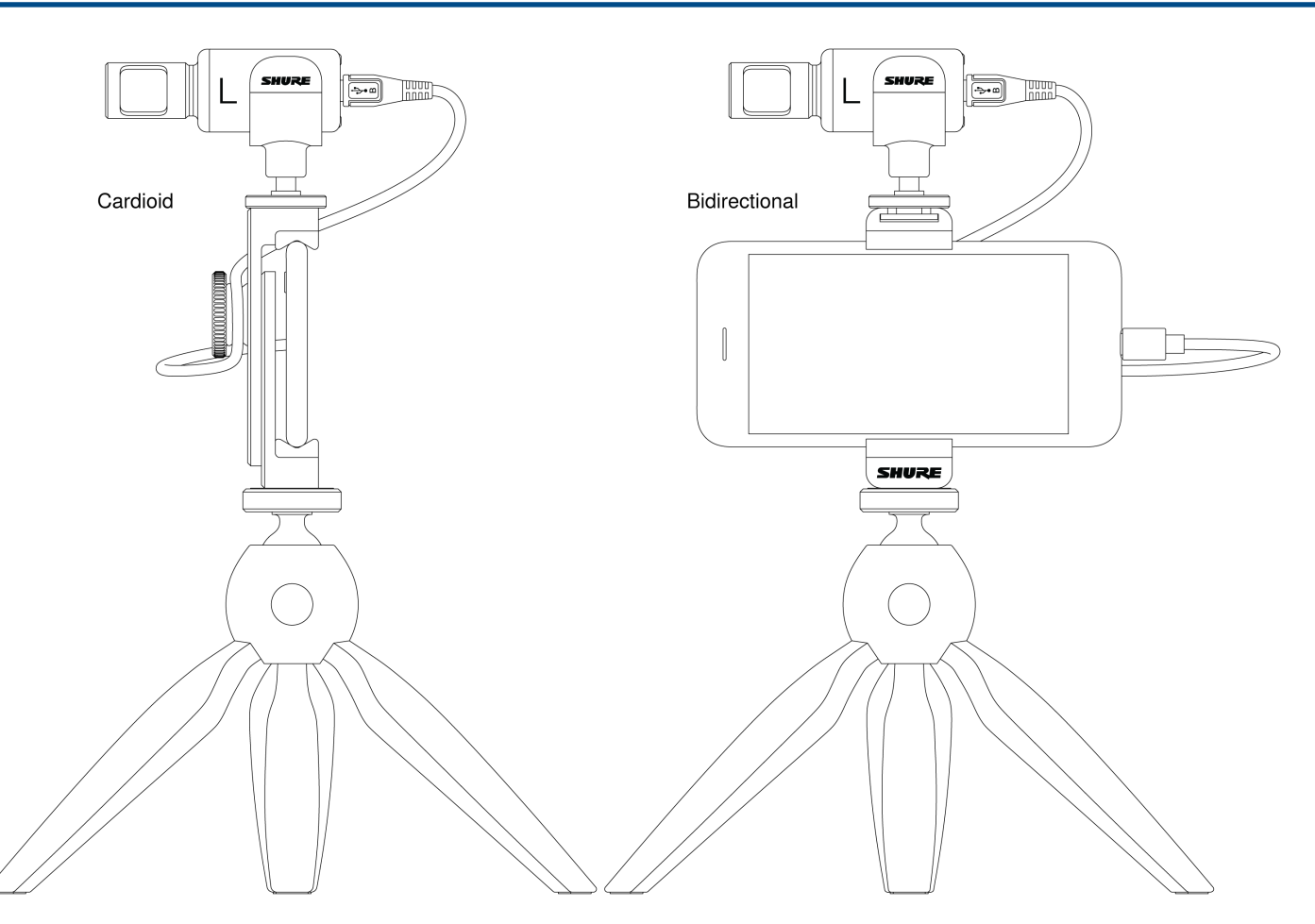

• To capture the voices of both the on-camera subject and the off-camera interviewer, select the MONO  BIDIRECTIONAL polar pattern in the app. Position the microphone with the left and right sides facing each person.

#### Handheld Recording

The legs collapse to create a portable hand-held stand.

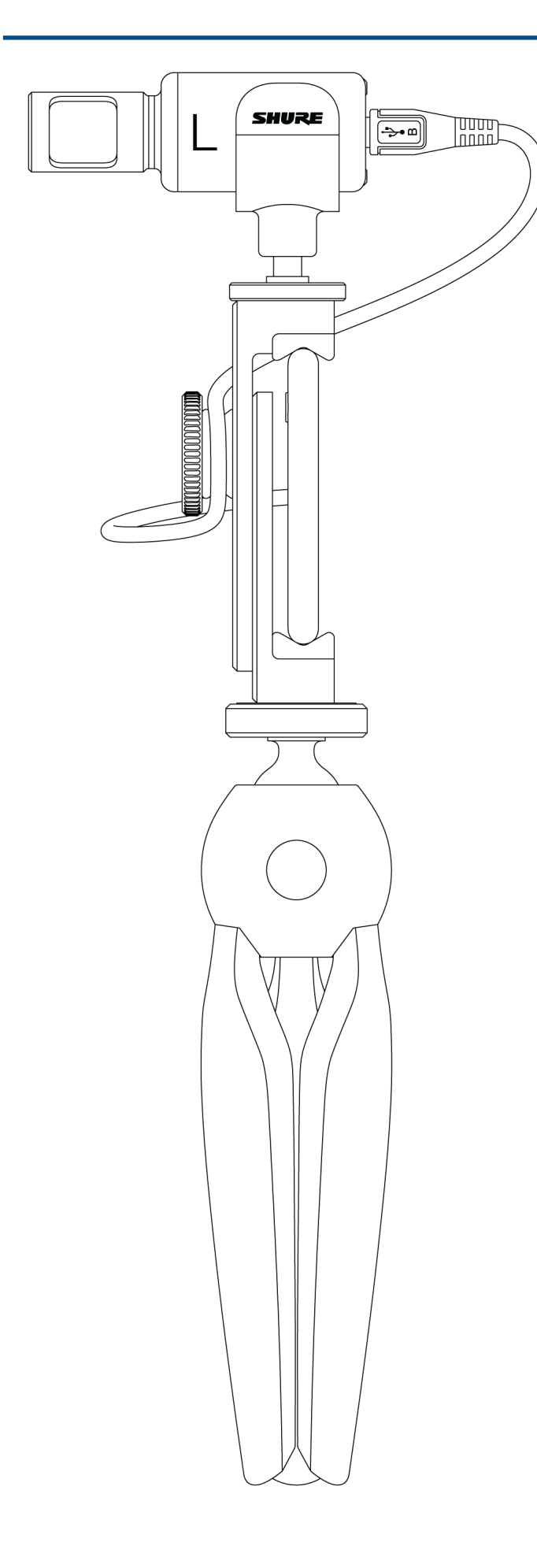

## The Shure MOTIV App

Use the Shure MOTIV app to change microphone settings and to record, edit, and share audio. The device stores the most recently used settings for quick setup each time you record.

**Tip:** Turn on Airplane Mode and Do Not Disturb to prevent interruptions to the recording caused by phone calls, text messages, or alerts.

## Mic Setup

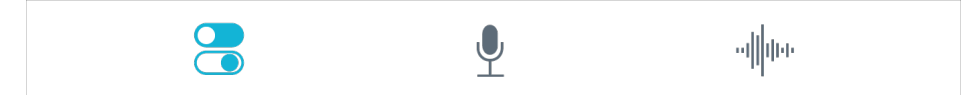

Tap Mic Setup on the navigation bar to access microphone controls

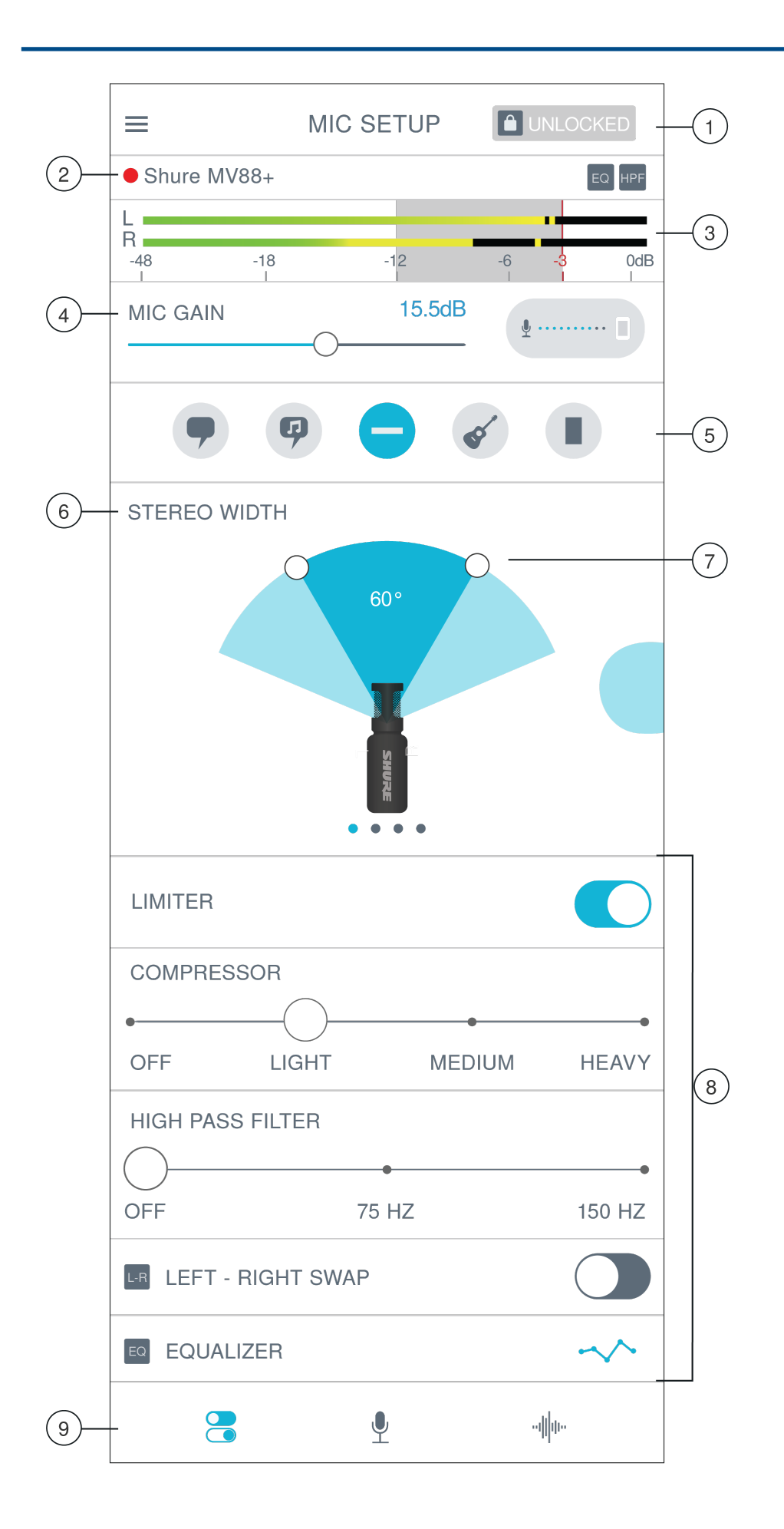

① **Lock Mode** Toggle between Locked and Unlocked settings to prevent accidental changes to settings when handling your device during recording. When mic settings are Locked, the setting screen is grayed out.

② **Mic/Record Status** When the app is recording, a red dot flashes next to the name of the connected microphone. The icons display the effects are in use.

③ **Input Meter** Displays the strength of the input signal and whether that signal is mono or stereo. The loudest peaks should reach within the target range (indicated by the shaded region between -12 and 0 dB).

④ **Microphone Gain/Monitor Mix Button** Adjust the mic gain slider to set the volume of the sound source. Tap the button to access monitor mix settings. See "Monitor Mix Blend" on monitor adjustment.

⑤ **Preset Modes** Set stereo width, equalization, and compression for specific applications. See "Preset Modes" for more information.

⑥ **Polar Pattern Selection** Swipe to choose your pick-up pattern. Use the handles to adjust the width of the stereo image.

**Tip:** Consider the location of the microphone and the size of the sound source when adjusting the width. For example, a large orchestra or ensemble recording benefits from a wide stereo image, which increases separation between instruments. Speech benefits from a narrow width, which improves clarity and rejects ambient (room) sound.

⑦ **Stereo Width Handles** Use the dots to quickly set stereo width.

⑧ **Advanced Features** Fine tune your audio recording with limiter and compressor controls, high pass filter, leftright swap, and equalization settings.

⑨ **Navigation Bar** Tap to access Mic Setup, Record, and My Recordings screens.

### Preset Modes

Five selectable modes optimize settings for gain, stereo width, equalization, and compression. Set the microphone level and try the modes to find which sounds best. Preset modes can affect the strength of the input signal, so adjust the microphone level as needed after changing presets.

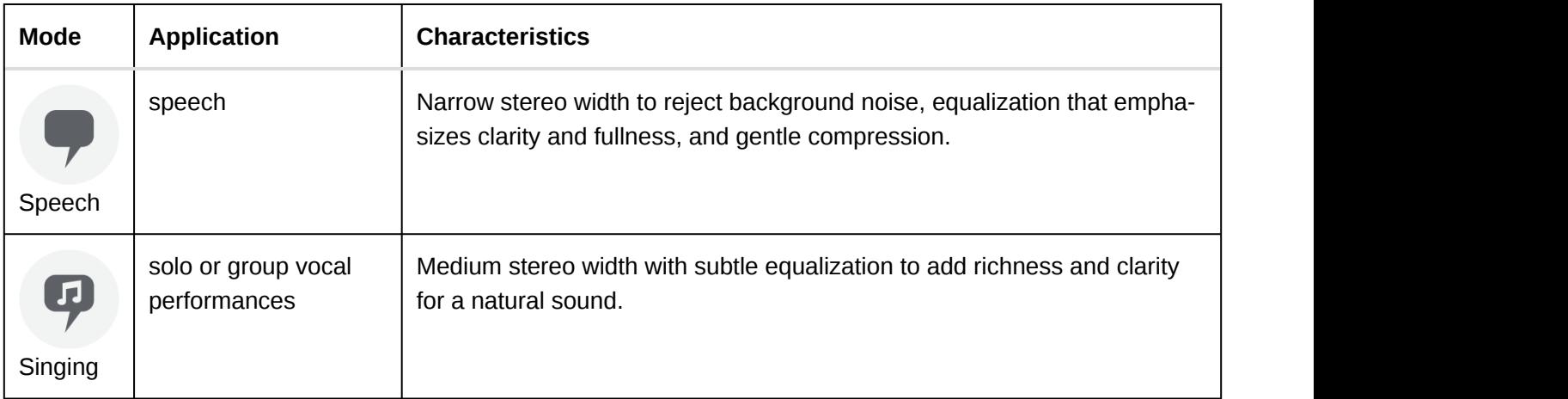

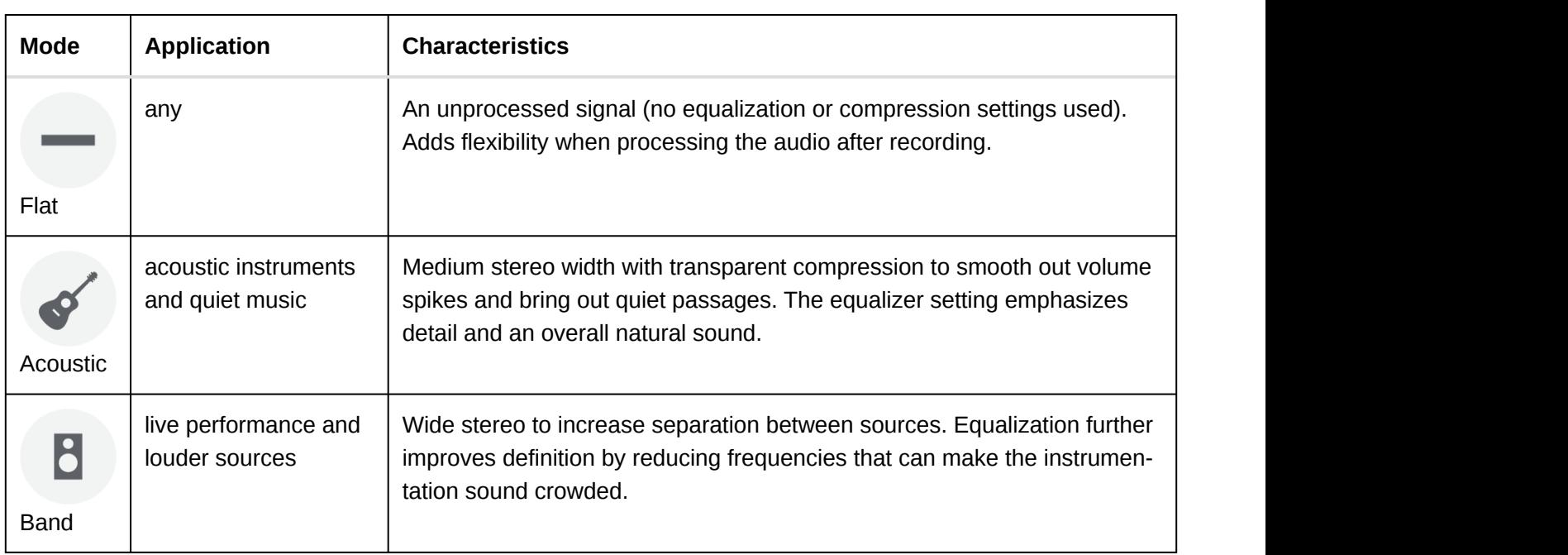

## Polar Pattern Selection (Stereo and Mono Settings)

The following demonstrates microphone capsule pick-up patterns. When operating in a mono mode, stereo width is not adjustable.

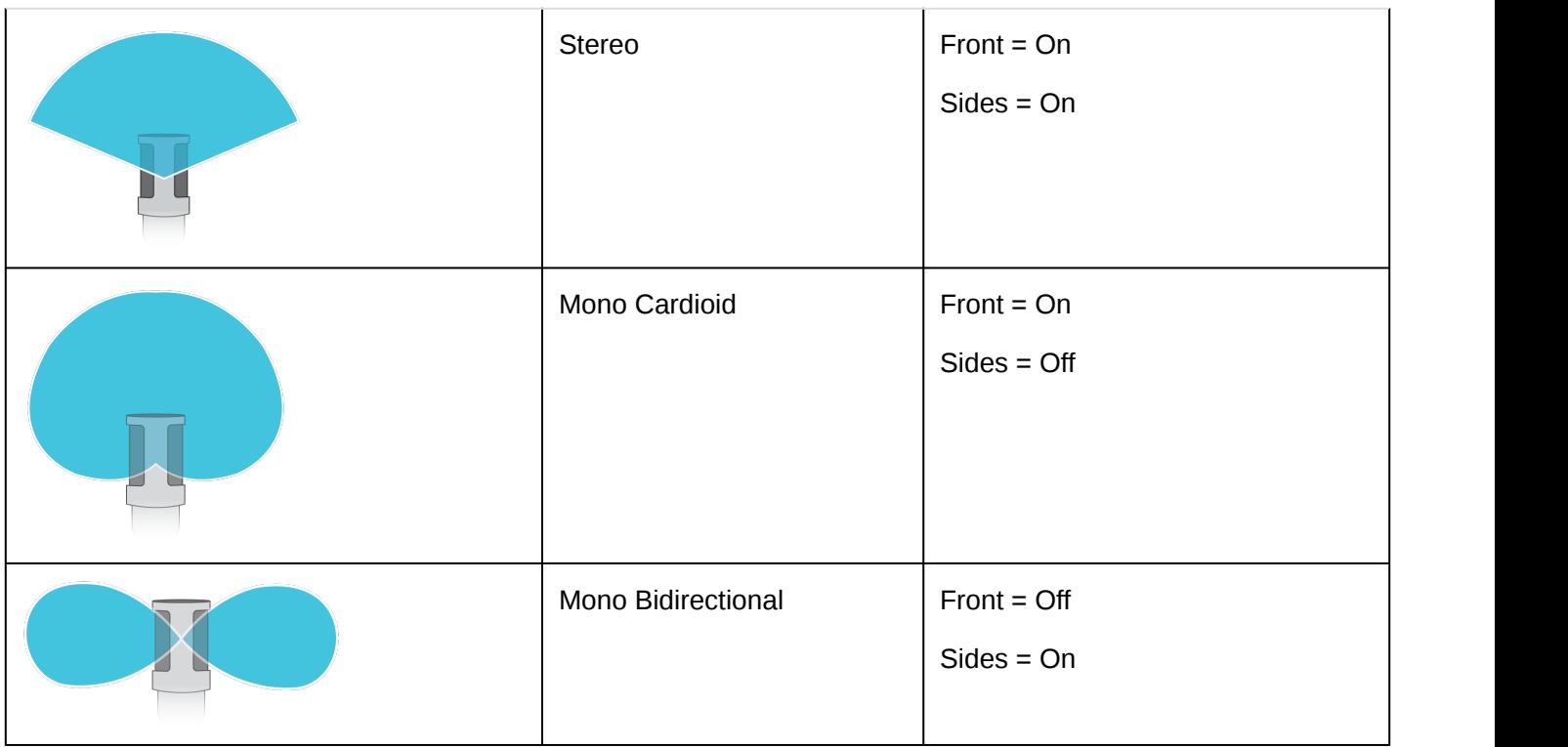

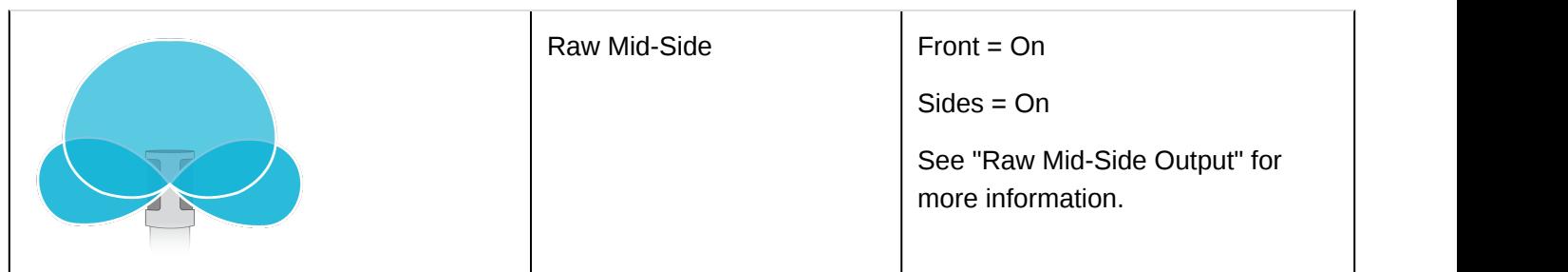

#### Raw Mid-Side Output

For increased post-processing flexibility, use the Raw Mid-Side setting. This records signal a 2-channel signal with a stereo image that can be adjusted even after the tracks have been recorded:

#### Left: Cardioid (front)

#### **Right:** Bidirectional (sides)

Use the Raw Mid-Side setting with audio recording applications that have a mid-side stereo matrix decoder. Or use the manual decoding instructions to adjust the stereo image of the recorded tracks.

#### Manual Decoding and Stereo Width Adjustment

If your digital audio workstation software (DAW) has no mid-side decoder, use these steps to adjust and manipulate the stereo image:

- 1. Extract the left and right audio signals from the 2-channel Raw Mid-Side file as individual mono tracks.
- 2. Create 3 blank audio tracks:

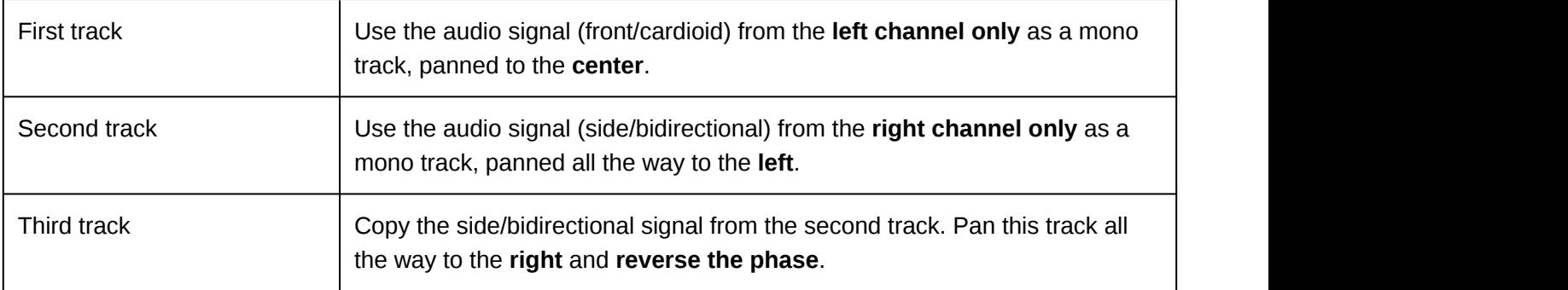

3. Group the right and left side tracks, and set the volume at the same level for simultaneous adjustment. Increasing the volume of the grouped tracks increases the stereo width, while decreasing their volume narrows the width.

**Advanced tip:** Using compression with a fast attack setting on the grouped tracks keeps transients (the first part of a sound, such as when a drum stick strikes a cymbal) toward the center of the stereo image and allows them to expand within the stereo field as the sound decays.

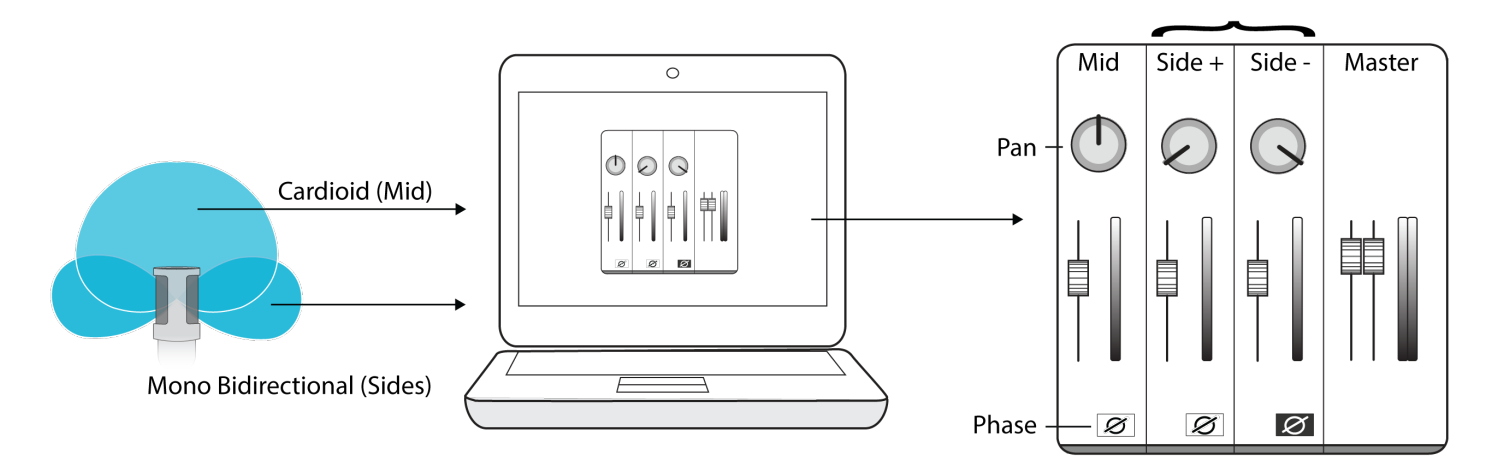

Manual Decoding of Raw Mid-Side Audio

### Monitor Mix Blend

Tap the Monitor Mix button to view monitoring controls.

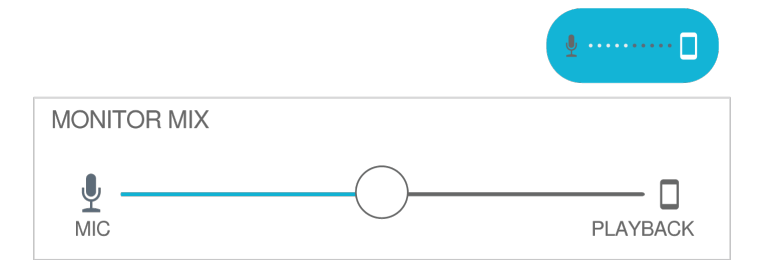

Use the monitor mix slider to determine how much of each input you hear. For best results, start monitoring at the midpoint and adjust.

- Move the slider towards the microphone icon (MIC) to hear more of the currently recorded audio.
- Move the slider towards the device icon (PLAYBACK) to hear more of the previously recorded audio.

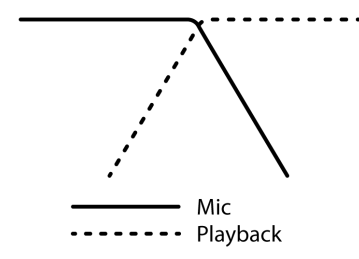

#### Left-Right Channel Swap

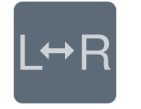

For stereo recordings, use Left - Right Swap to flip the left and right audio channels to match the stereo image to the video. For example, when using video to record yourself.

**Tip:** Use the L and R indicators on the microphone barrel. This way you can set Left - Right Swap before you start to record.

#### Equalizer, Limiter, and Compressor

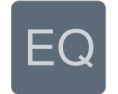

Fine tune your equalizer, limiter, and compressor settings. Change the preset modes to hear the DSP changes, and adjust individual settings to dial in your sound.

**Note:** Equalization within presets will not be displayed. However, the EQ icon in the Mic Setup screen displays user-selected equalization.

EQ persists between preset mode changes.

Choose no compression, or select light, medium, or heavy settings.

Selecting Low-Frequency Response

A three-position switch on the back of the microphone lets you adjust the low-frequency response. Use the low-frequency filter to reduce wind noise, room noise, or proximity effect.

**Flat response.** Provides the most natural sound in most applications.

Low frequency cutoff. Provides a 6 dB-per-octave cutoff at 75 Hz. Helps eliminate floor rumble and low-frequency room noise from heating and air conditioning systems. This setting may also be used to compensate for proximity effect or to reduce low frequencies that make an instrument sound dull or muddy.

**Low frequency rolloff.** Provides a 6 dB-per-octave rolloff filter at 150 Hz. Use this to compensate for proximity effect or to reduce low frequencies that could make an instrument sound dull or muddy.

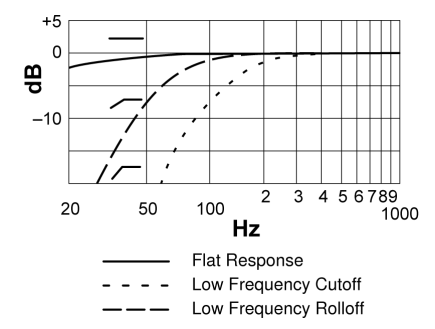

#### Demo Mode

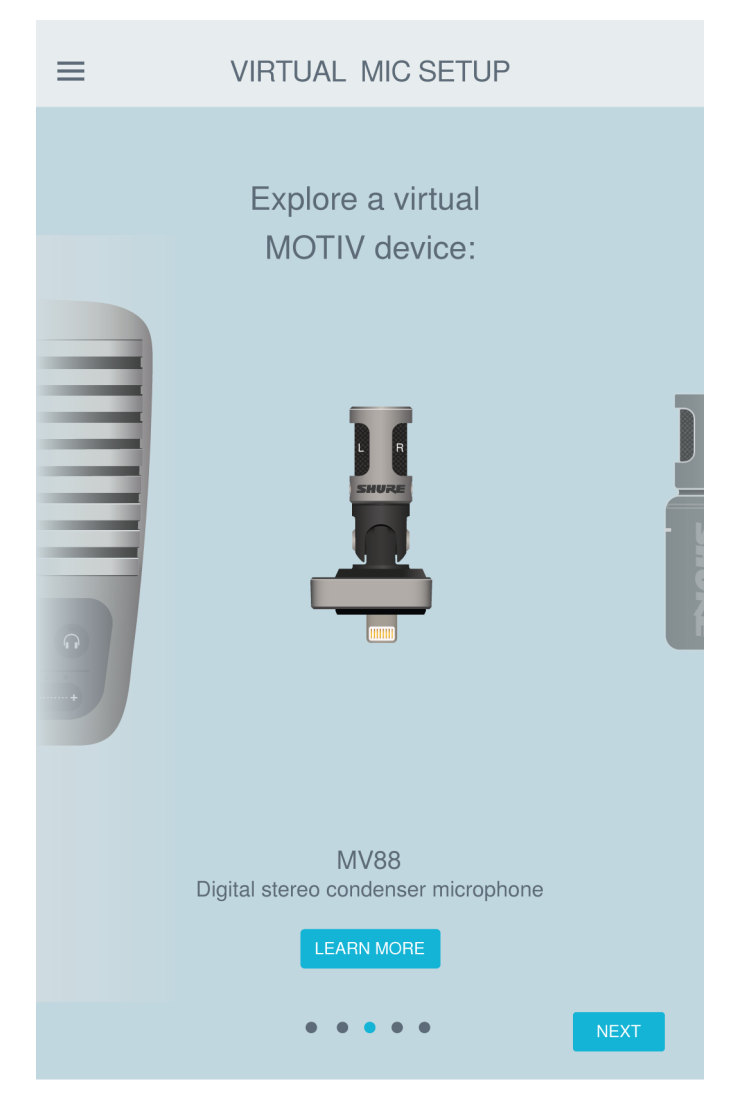

Demo mode allows you to try out the functionality of all devices in the MOTIV series. Explore their features in the Shure MOTIV app without a microphone plugged in.

**Note:** Settings in demo mode are for demonstration and are not saved within the app. Demo mode is only available when there is no microphone plugged in to the device.

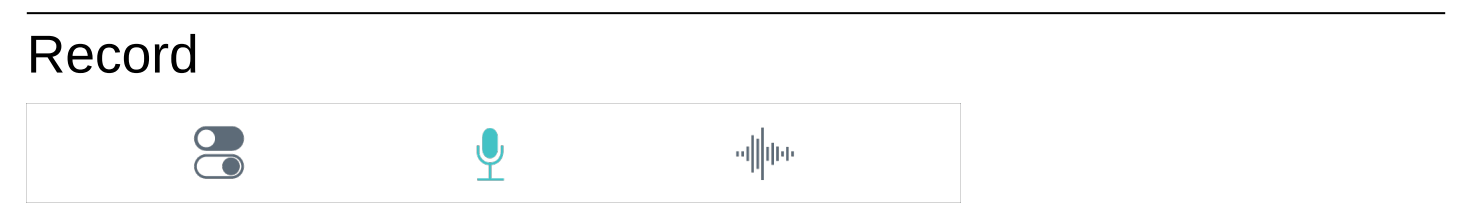

Tap Record on the navigation bar to access the record button and timeline.

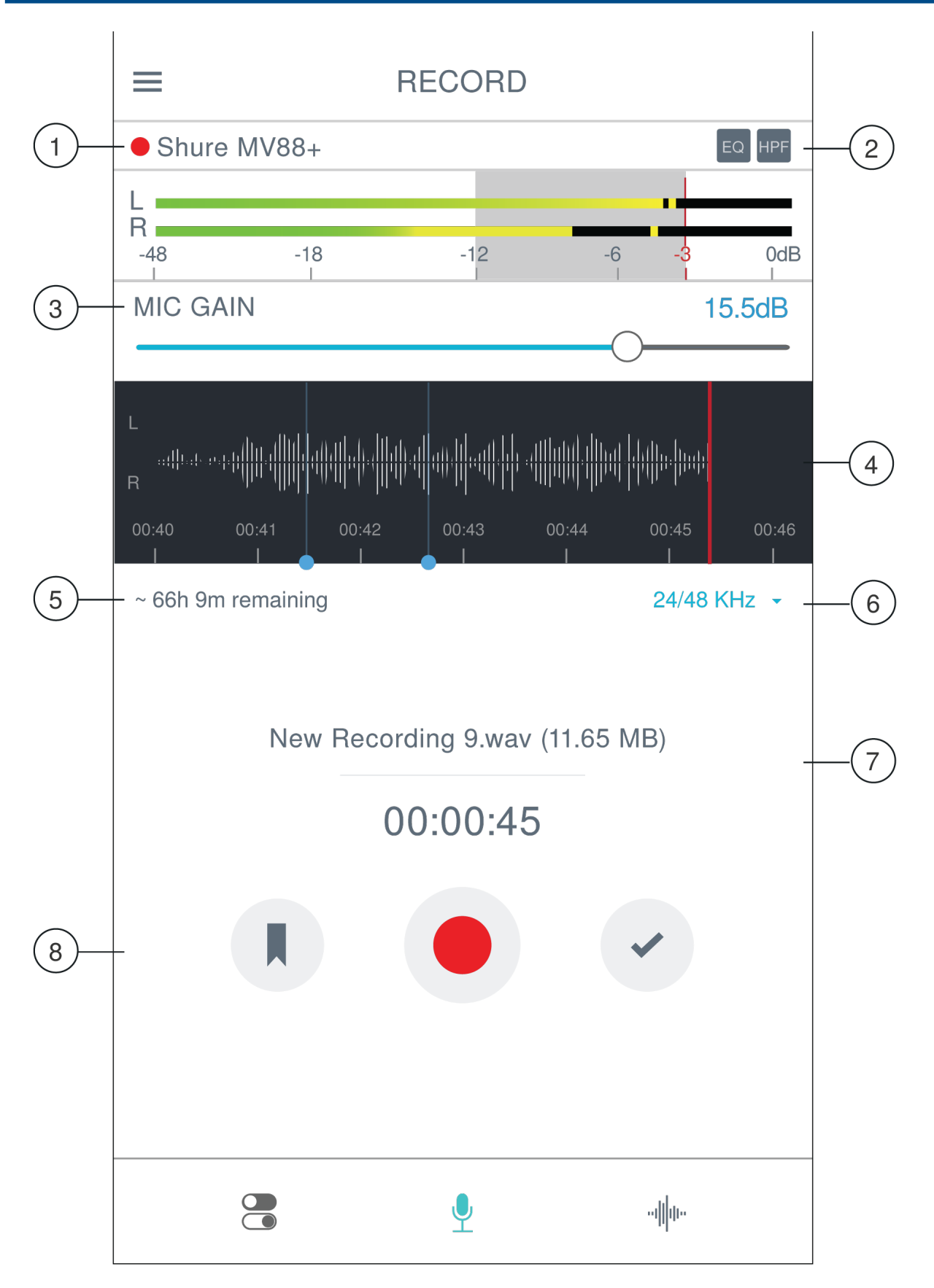

Record Settings

① **Connected Device Status**

Status displays the MOTIV device or whether audio is received from the built-in microphone. Red flashing dot indicates that recording is in progress.

### ② **Settings Status**

Displays the icons for currently enabled advanced settings.

#### ③ **Microphone Gain**

Adjust the volume of the sound source. Keep levels in the target range (indicated by the shaded region of the input meter).

#### ④ **Timeline Display**

Displays the waveform of the sound while recording.

- **Stereo Recording:** A complete waveform is shown.
- **Mono Recording:** Half of the waveform is shown.

#### ⑤ **Record Time Remaining**

#### ⑥ **Bit Depth and Sample Rate**

Use the drop-down menu to select your bit depth and sample rate. See "Bit Depth and Sample Rate" for more information.

#### ⑦ **Track Information**

Displays the name, file type, and size of the current recording.

#### ⑧ **Record Control Bar**

The Marker button, a Record/Pause button, and the Done check mark button.

**Note:** The maximum file size for a recording is 2GB, approximately 2 hours of record time. This limitation maximizes app performance. Continuous recording for more than 2 hours will generate a second file.

## Bit Depth and Sample Rate

Find the Bit Depth and Sample Rate settings in the drop-down menu on the right side of the record window. Select a lower sample rate when it is useful to have a smaller file, for example, when recording speech or a podcast for download. Select a higher sample rate for music and dynamic recordings.

If no alternate is selected, MOTIV will record audio at 24/48 kHz. However, the following bit depths and sample rates are supported.

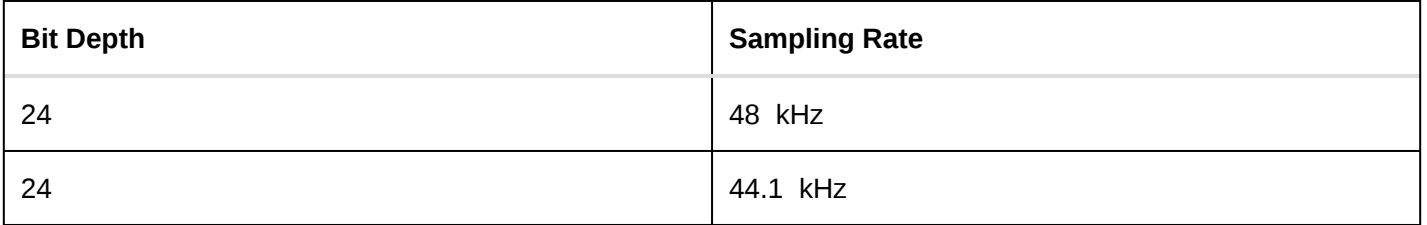

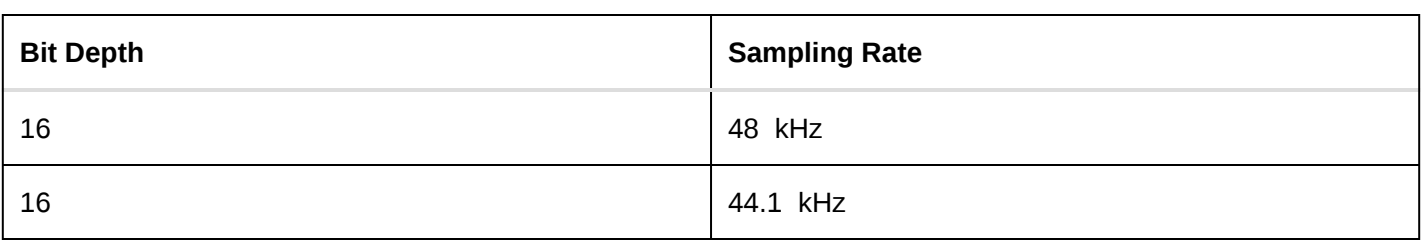

## Recording Tips

## Turn On Airplane Mode and Do Not Disturb

When you plug a MOTIV device into your iOS device, a warning message prompts you to enable Airplane Mode and Do Not Disturb mode. It's important to do this to avoid recording interference from phone calls, messages, and various notifications. Tap X to dismiss this warning message.

**Note:** Leave Airplane Mode off to add geolocation information to your audio file.

## Use Lock Mode to Lock In Your Sound

When you've tested your audio and have found the levels that you like, turn on Lock mode to prevent accidental adjustment, and ensure that your audio quality remains consistent.

## Record in Mono

Record in mono to increase your available record time or when recording a single source, like vocals, that would benefit from less ambient noise. Select the Mono Cardioid or Mono Bidirectional polar pattern and audio from all capsules are summed to a single channel. The input meter will indicate mono recording by displaying the top half of the waveform. MOTIV supports third-party microphones with mono recording.

## Record in Stereo

Rotate the MV88+ barrel in the mic clip to accommodate portrait or landscape recording. L and R are labeled to show stereo orientation of the microphone. The stereo image is accurate if the Shure logo is facing upward.

## Use the Dark Theme

Select the Dark appearance option to change the app from light gray to dark gray. The darker display is ideal for discreet recording in low-light situations.

You can access the Dark setting by going to Menu > Settings > Appearance > Dark.

## Capture the Complete Performance

To ensure that you capture the entire sound source, start your recording before the performance starts and edit the recording later to trim any silence.

**Note:** If your microphone accidentally becomes disconnected during recording, MOTIV will automatically stop the recording. The save file dialog will appear, prompting you to name and save your audio.

### Monitor your Recordings

To make sure that your recordings sound great, plug headphones directly into the headphone output on your MOTIV device.

### Keep Screen Awake During Recording

Select the Keep Awake While Recording option so you can continuously monitor gain levels during longer recording sessions without the screen going dark.

You can access the Keep Screen Awake option by going to Menu > Settings > Keep Screen Awake During Recording .

**Note:** Disabling sleep mode will affect battery time while recording.

### Keep equipment connected during updates

Keep the MV88+ connected to your mobile device when updating DSP to ensure that there are no update issues.

## Using MV88+ with your Mac and PC

MOTIV microphones do not require special drivers and are compatible with most Mac or PCs. The MV88+ settings (except for mic gain) cannot be adjusted via computer, however, the microphone does retain its last settings as configured by the MOTIV app.

**Note:** USB-A cable is not included.

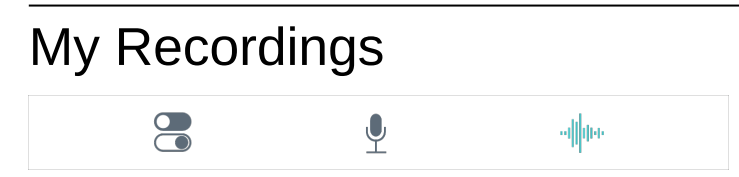

Tap My Recordings on the navigation bar to play and edit your recorded tracks.

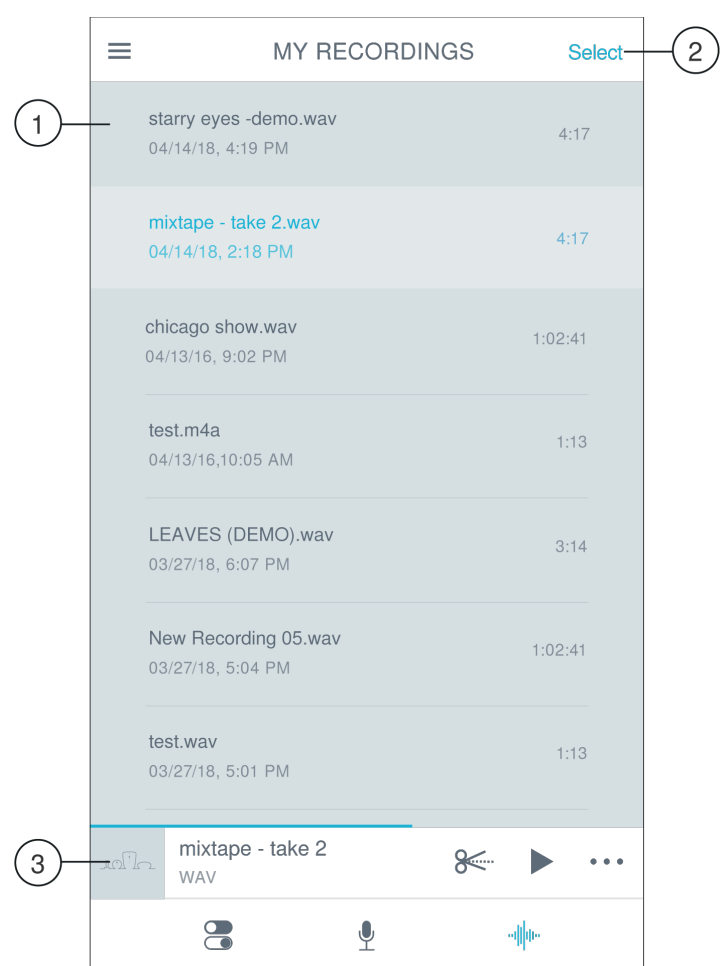

My Recordings Playlist

#### ① **Track List**

Displays your list of recorded tracks.

#### ② **Select Button**

Use the Select button to choose one or multiple recordings to convert, share, or delete.

#### ③ **Audio Player Bar**

Tap the Edit icon to access the Editor. Play and pause recordings. Tap the three dots to access renaming, sharing, audio conversion or delete options.

## Converting Multiple Files

Shure MOTIV allows you to convert, share, or delete multiple files at a time. Only WAV files can be converted.

- 1. Tap Select in the top-right corner of My Recordings.
- 2. Select all the files that you want to convert. A blue check mark will appear next to selected files.
- 3. Tap Save As to display conversion options. Converting the files adds the new files to the My Recordings list.

## Playback

Double-tap the track name in the audio player to access the Playback window.

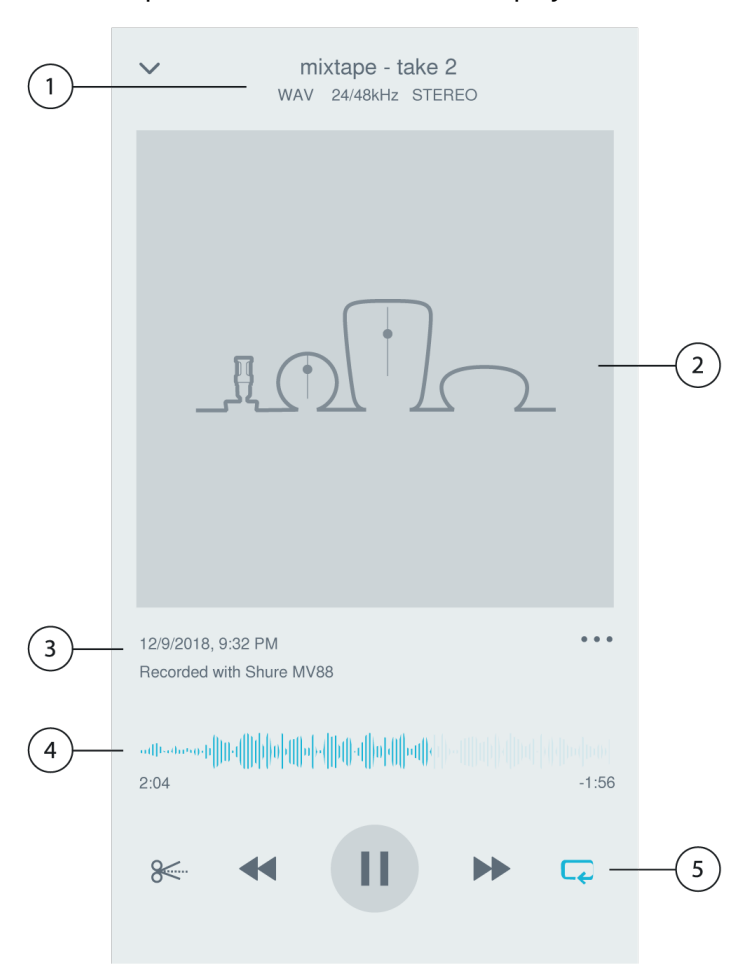

#### ① **Track Information**

Information of the currently playing track is displayed, including title, file format, bit depth, sample rate, and whether the track is in stereo and mono.

#### ② **Track Artwork**

Keep the MOTIV artwork. Or customize your artwork with images from the photos in your device. See "Customize Track Artwork".

#### ③ **Recording History**

Displays the time and date that the track was recorded and the microphone that was used.

#### ④ **Playback Timeline**

See where you are in the track as it progresses. The time elapsed and time remaining are displayed below the timeline.

#### ⑤ **Playback Controls**

Edit, Rewind, Play/Pause, Fast-Forward, and Loop your track.

## Editing Your Audio

 $\approx$ 

Tap Edit to access editing controls for each track.

The MOTIV Editor allows you to polish your recordings before sharing them with friends or online.

There are two edit mode options:

- Split Mode allows you to split a long audio file into one or more separate tracks. This is useful when you've recorded a long performance and want to be able to listen to different sections individually.
- Trim Mode lets you trim the start and end of your recorded track.

## Navigating The Timeline

There are three ways to move around the timeline.

- Double tap the timeline to bring playhead to current view.
- Use the markers to move the playhead to a specific point.
- Tap and drag the red playhead bar to a new point in the timeline.

Press Play to begin playback from that selected point.

Pinch two fingers together to zoom out. Pinch apart to zoom in.

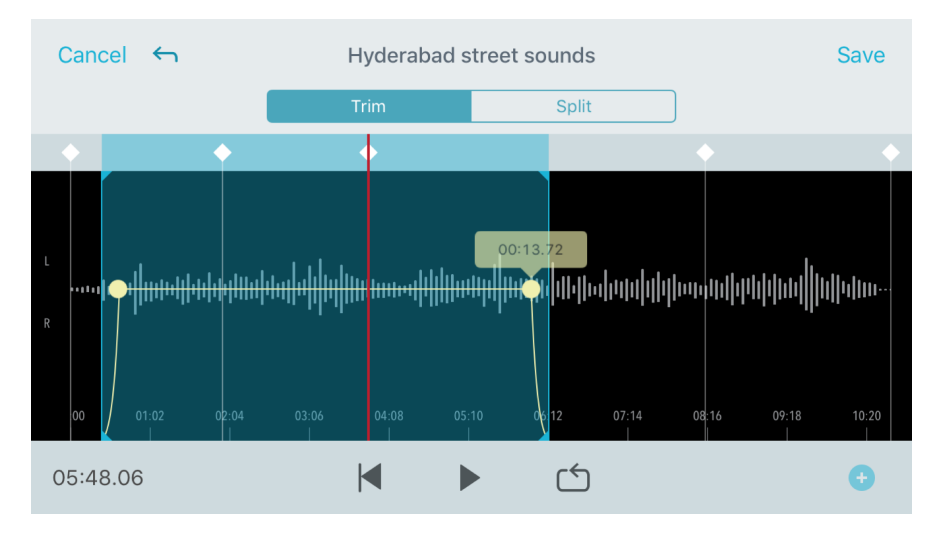

Use Landscape mode in the Editor to view more of the waveform.

## Creating A Loop

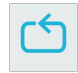

Create a loop to isolate and repeat a selection of audio.

• Select the Loop button to select the entire track. The waveform in the highlighted blue area will be looped.

- Select and drag the markers on the timeline to adjust your loop.
- Press Play to hear the loop and adjust until you find the best sound.

### **Markers**

Markers are audio bookmarks that allow you to return to specific points in your recording. They do not affect playback start and stop points but are useful for reference. When used in Split mode, the marker placement determines the split point for the file. Markers are identified by hour, minute, second, and millisecond (00:00:00:00), however they cannot be placed closer than two seconds apart from one another.

Markers in Record Mode

**Adding a marker:** Tap the Marker button to insert a marker at the playhead location.

Markers in Edit Mode

The marker list opens with Start and End markers for your audio track.

**Playback from a specific point:** Tap any marker to begin playback from that marker point.

**Adding a marker:** Press the plus sign to insert a marker at the playhead location.

**Moving a marker:** Press and drag an existing marker to a new location on the timeline.

**Using the marker list:** Tap the marker in the list to move the playhead to that location.

**Renaming markers:** Press and hold the marker label in the list.

**Deleting markers:** Swipe left on the marker in the list to reveal the delete option.

## **Editor**

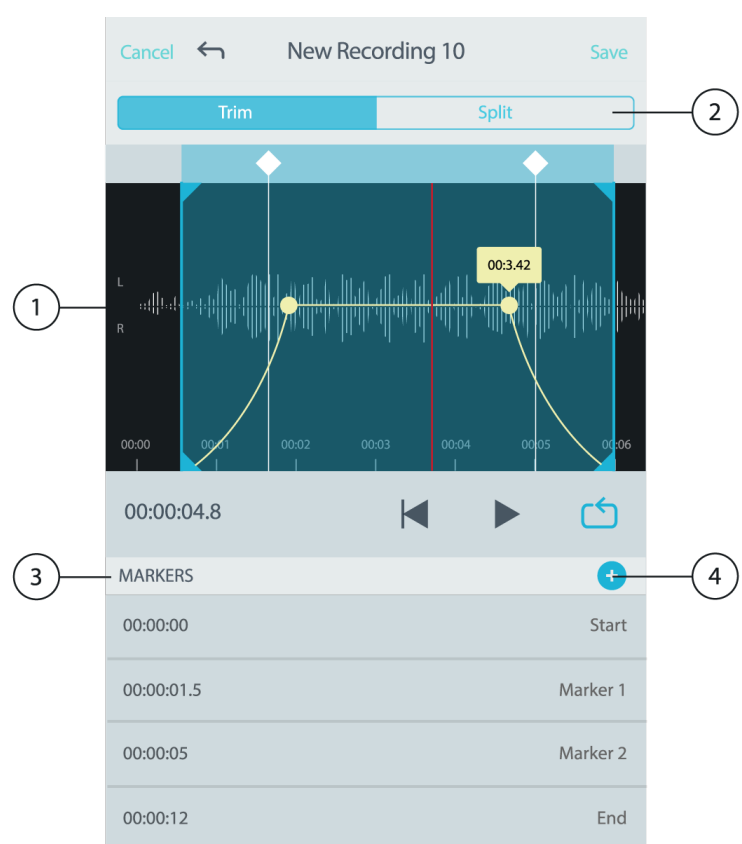

#### ① **Timeline Display**

See your entire timeline. Zoom in for precise editing.

#### ② **Trim / Split Select**

Select your edit mode.

#### ③ **Marker List**

All recordings begin with Start and End markers. See "Markers" for more information.

#### ④ **Add Markers**

Click to add a marker at the playhead position.

#### Editing in Trim Mode

Trim mode is used to trim the extra space from the Start and End of your audio track.

- 1. Go to My Recordings to select the audio file that you would like to edit.
- 2. Select the Edit icon to open the Editor.
- 3. The blue lines represent the Start and End points of your track. Select and drag the blue line to adjust Start and End times.
- 4. Select Loop to have the loop play in a circle and allow you to hear your track before committing to edits.

**Tip:** To undo the last action on your iOS device, just shake the device. You will receive a pop-up asking you to Undo the last action or Cancel.

## Editing in Split Mode

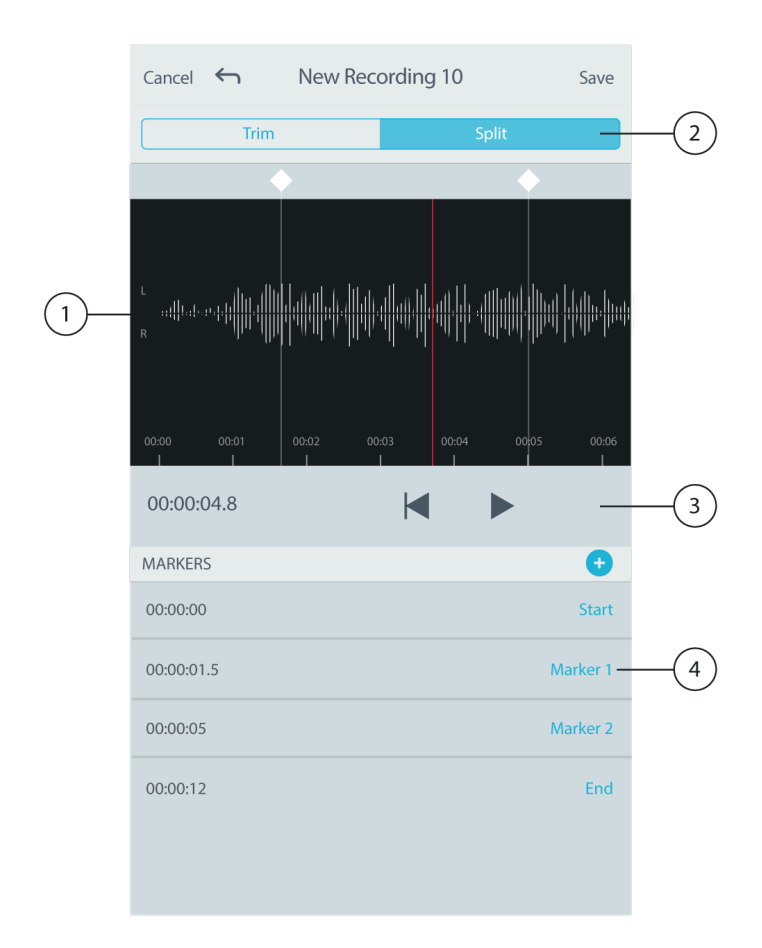

#### ① **Timeline Display**

See your entire timeline. Zoom in for precise editing.

#### ② **Trim / Split Select**

Select your edit mode.

#### ③ **Playback Controls**

Loop, Rewind, Play/Pause, or Add Bookmarks to your track.

#### ④ **Marker List Item**

Displays name and position in hours, minutes, seconds, and milliseconds.

Use Split Mode when you have a long audio file that you'd like to divide into smaller audio files. Create new edited files while keeping your original file intact.

- 1. Go to My Recordings to select the audio file that you would like to edit.
- 2. Select the Edit icon to open the Editor.
- 3. Place a marker at the point where you want to split the audio.
- 4. Select Split.
- 5. Keep the original file format or select a new one.

6. MOTIV uses the file name but adds numbers to the names of your new, separated tracks. In Split mode, when you divide a track in half, My Recordings now displays three tracks. The original track remains intact and the first and second tracks that were created with the Split edit.

**Note:** Double tap on the timeline to zoom in to a location. The closest possible zoom length is two seconds. After you reach the closest zoom, the double-tap will zoom out.

## Sharing MOTIV Recordings

## Save to Camera Roll

Convert your audio into a video file that can be easily shared to social media from your iOS device Camera Roll.

- 1. In My Recordings, select the file you want to convert.
- 2. Select the Share button.
- 3. Select Save to Camera Roll.
- 4. The conversion will happen automatically. Large files will take longer to convert. **Note:** The first time you save to Camera Roll you will be asked to grant permission for file sharing between apps. If you accidentally dismiss permissions, you can always change access in the iOS device settings. Granting permission creates a MOTIV folder inside the Camera Roll.
- 5. When the conversion process is complete, you will receive a notification letting you know that the save to Camera Roll was successful and your track is available for sharing.

## Customize Track Artwork

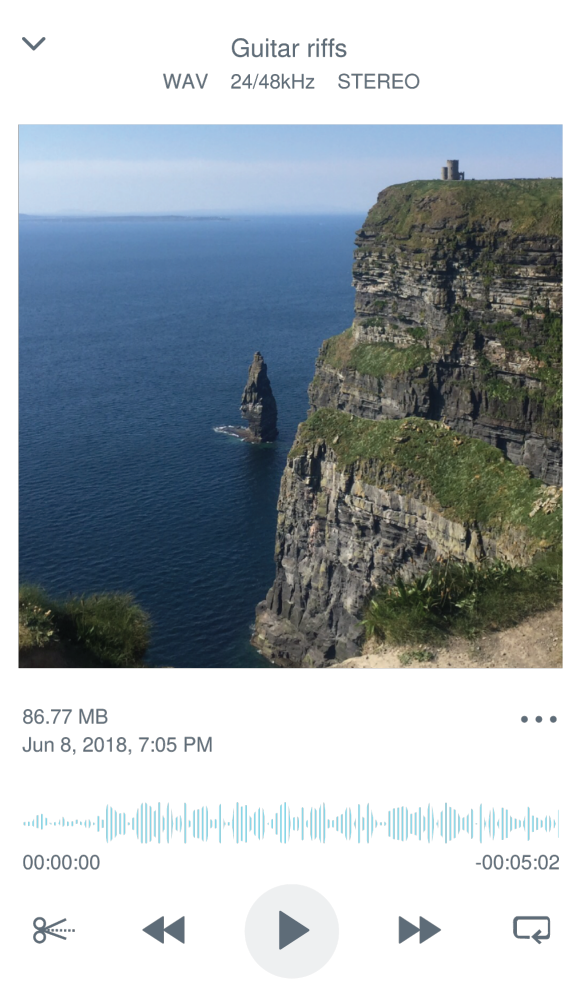

You have the option to add an image to your recording.

- 1. In the My Recordings tab, select the file that needs artwork.
- 2. Tap the three dots next to the file name.
- 3. Select Add Artwork to view available image files.
- 4. Select a photo. If you decide to change the artwork, repeat the process and select another image.

## Save to Dropbox

Save your MOTIV files to Dropbox to store backup copies, free up space on your iOS device, or share to social media.

- 1. Open the MOTIV app and go to My Recordings.
- 2. Tap the Select button to choose one or multiple files.
- 3. Select share and choose Dropbox.

**Note:** You may need to grant access between MOTIV and Dropbox. Selecting "Allow" creates a MOTIV folder inside Dropbox and links the apps.

4. When the file successfully uploads, the file saved notification appears. **Note:** Large files may take longer to upload.

Now that your file is uploaded to Dropbox, you can store backup copies of your recordings or share them on social media.

## AirDrop $^\circledR$  with MOTIV  $^\circledR$

MOTIV supports the ability to AirDrop WAV files to selected contacts.

- 1. Open the MOTIV app and go to My Recordings.
- 2. Tap the Select button to choose one or multiple files.
- 3. Select Share and then More to see your AirDrop contacts.

### Save to iTunes

Use iTunes to easily transfer audio files between your desktop computer and iOS device.

- 1. Connect your iOS device to a computer and open iTunes. **Note:** The most current version of iTunes is recommended.
- 2. Select your device icon and then select "Apps" from the settings column.

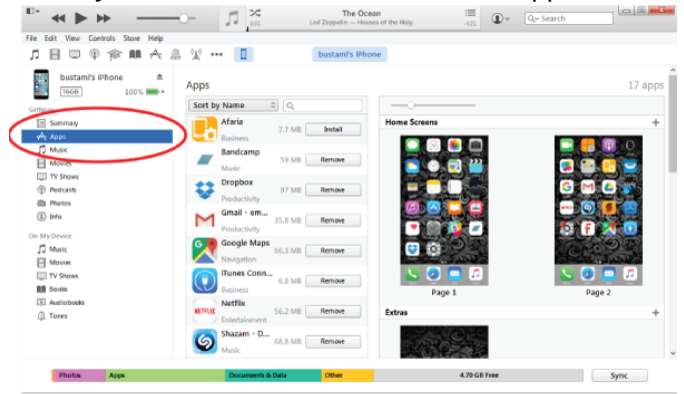

3. Select MOTIV from the file sharing section at the bottom of the screen. You might need to scroll all the way to the bottom using the far right scroll bar. This will display your MOTIV documents.

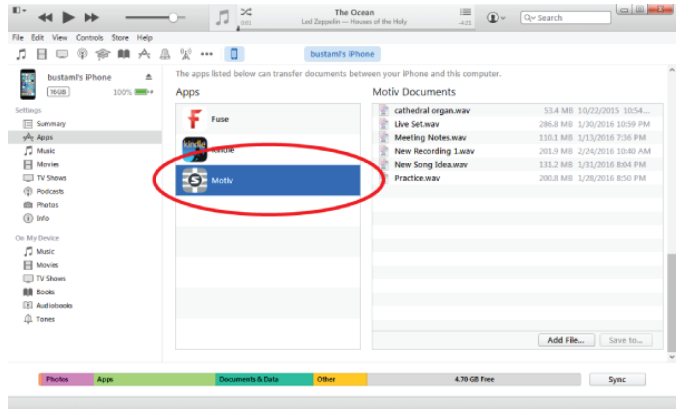

4. Highlight the recordings you'd like to save and choose the "Save to" button.

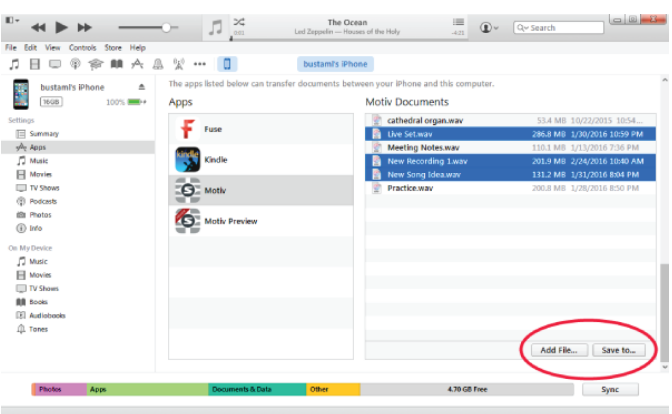

**Note:** Large files may take longer to upload.

Now that your files are downloaded to your computer you can add them to the iTunes library or import them into any audio editing program.

**Note:** Use the add file button to upload audio from your computer to the MOTIV app.

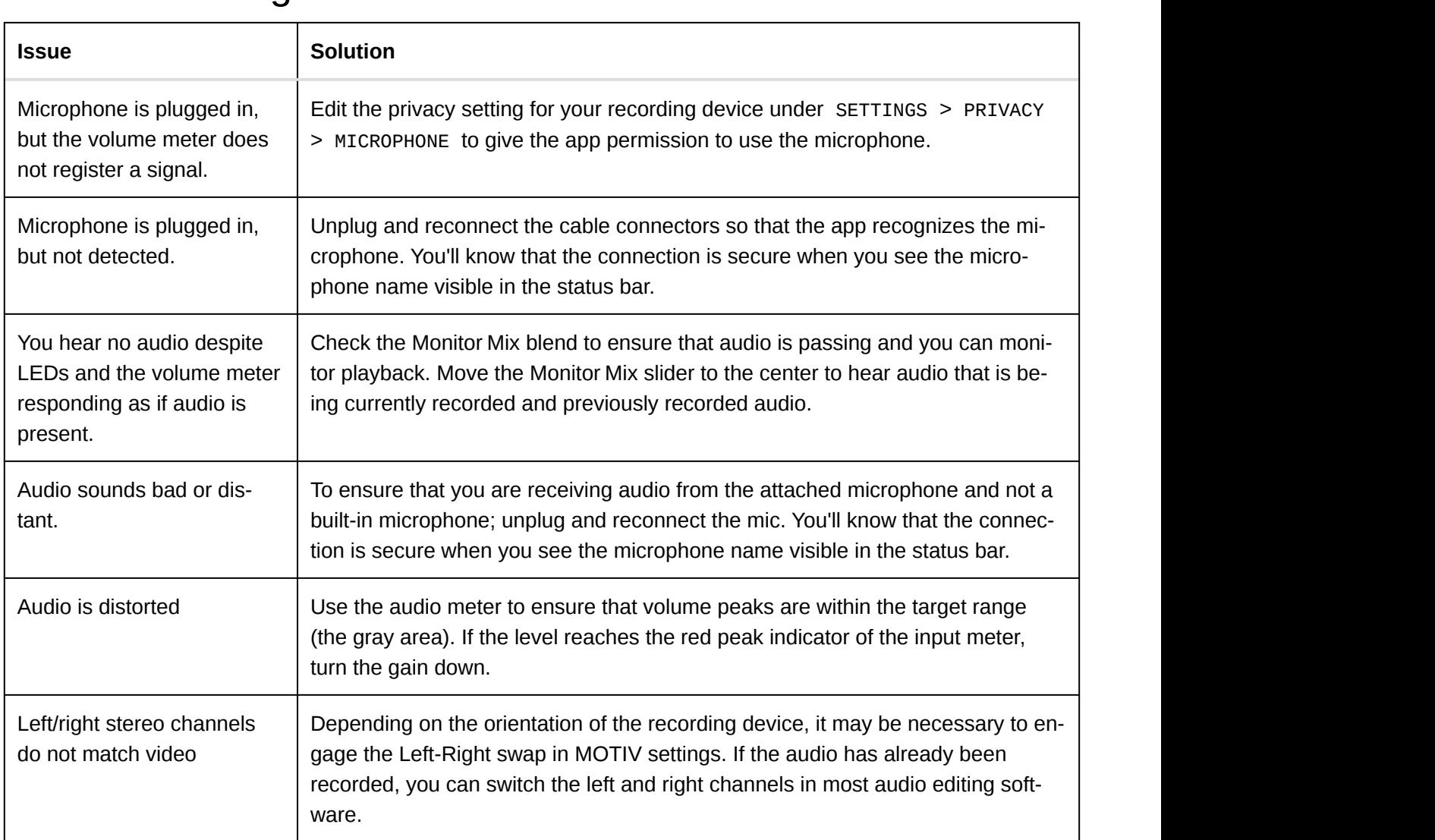

## **Troubleshooting**

**Note:** It may be useful to reset the app to restore functionality. Perform a hard reset by unplugging and re-plugging the microphone.

## Firmware

Firmware is embedded software in each component that controls functionality. Periodically, new versions of firmware are developed to incorporate additional features and enhancements. To take advantage of design improvements, download new versions of the firmware when prompted.

**Tip:** For best results, before updating the DSP, make sure that the microphone is connected to the mobile device, and that the device battery is fully charged. Do not disconnect until the update is complete.

## System Requirements

## System Requirements and Compatibility: iOS

- **iOS:** iOS 11.3 and higher
- **iPhone:** iPhone 6 and higher
- **iPod Touch:** 5th gen

## System Requirements and Compatibility: Android

Will work with any Android device that has:

- Android Marshmallow 6.0 and higher
- USB Host Power Requirement of ≥100 mA
- USB Audio Class 1.1 support

Android is a trademark of Google Inc.

## **Specifications**

**MFi Certified**

Yes

**DSP Modes (Presets)** Speech/Singing/Acoustic/Loud/Flat

#### **Transducer Type**

Cardioid (10 mm)/Bidirectional Condenser Cartridge (10 mm)

#### **Polar Pattern**

Adjustable Width Stereo/Mono Bidirectional/Mono Cardioid/Mid-Side

#### **Stereo Principle**

Mid-Side

#### **Frequency Response**

20 Hz to 20,000 Hz

#### **Adjustable Gain Range**

0 to +36 dB

#### **Sensitivity**

-37 dBFS/Pa at 1 kHz <sup>[1] [2]</sup>

#### **Maximum SPL**

 $120$  dB SPL  $^{[2]}$ 

#### **Limiter**

Yes

#### **Compressor**

Yes

#### **Equalizer**

5-band

#### **Power Requirements**

Powered through USB or Lightning connector

#### **Housing**

All metal construction

#### **Net Weight**

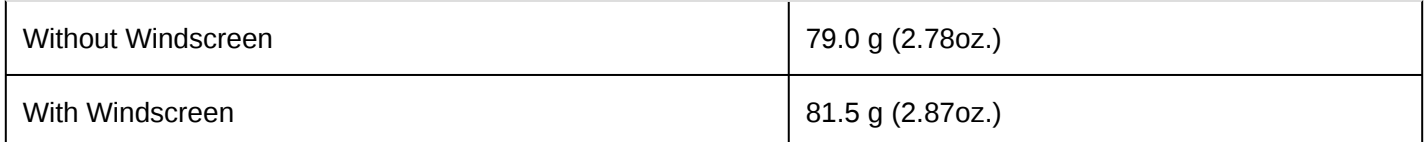

#### **Dimensions**

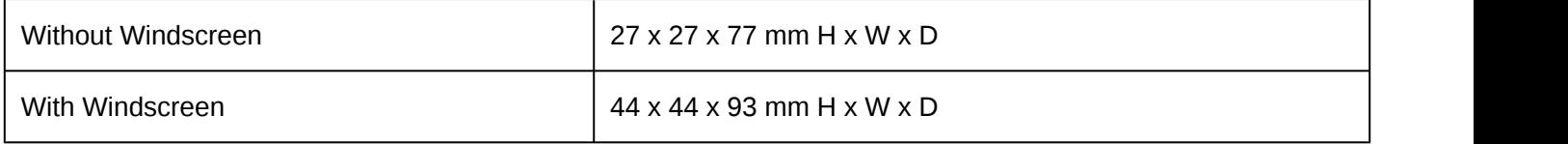

#### $[1]$ 1 Pa=94 dB SPL  $\blacksquare$

<sup>[2]</sup>At Minimum Gain, Flat Mode

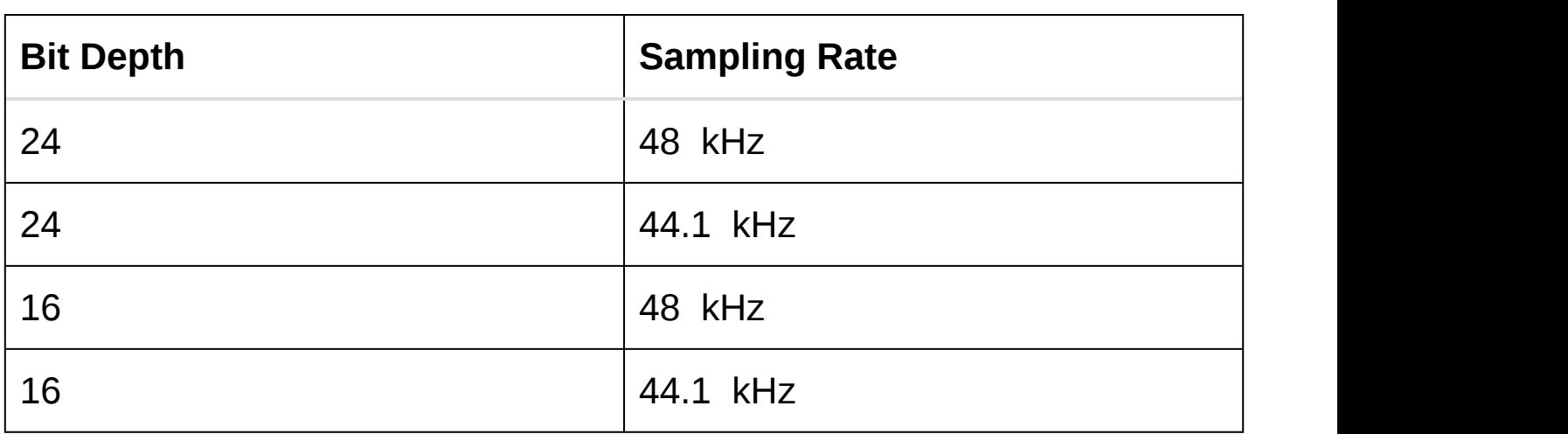

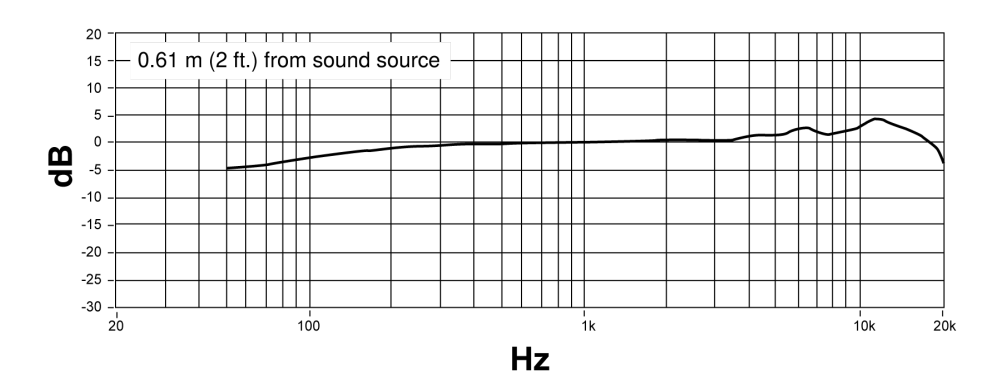

## Frequency Response

## Accessories

## Furnished Accessories

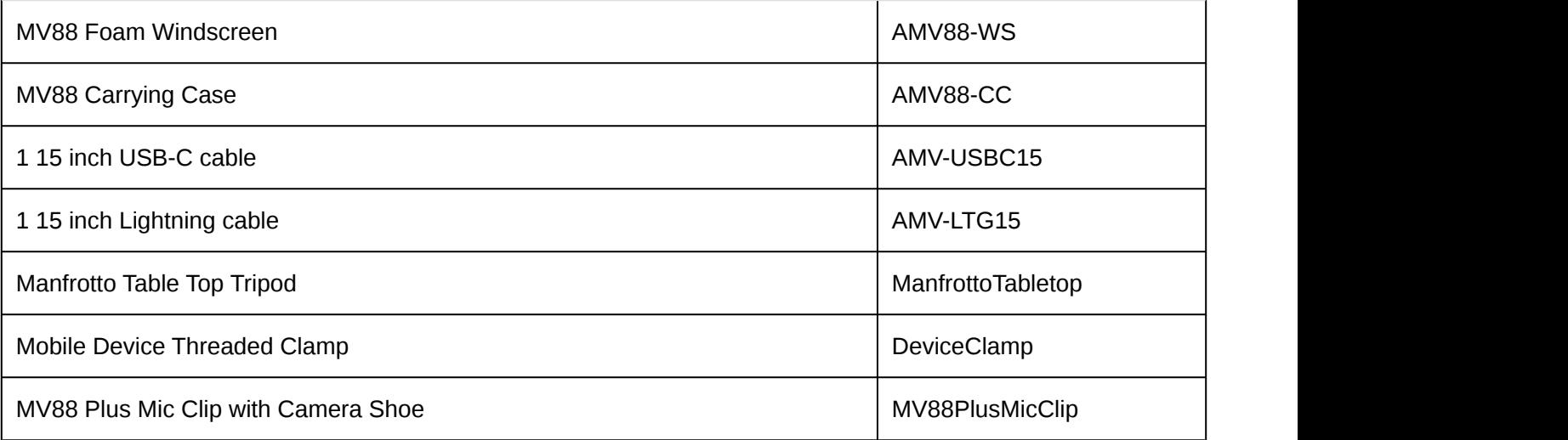

### Optional Accessories

Rycote Windjammer for MV88 AMV88-FUR AMV88-FUR

## **Certifications**

### Information to the user

This equipment has been tested and found to comply with the limits for a Class B digital device, pursuant to Part 15 of the FCC Rules. These limits are designed to provide reasonable protection against harmful interference in a residential installation. This equipment generates uses and can radiate radio frequency energy and, if not installed and used in accordance with the instructions, may cause harmful interference to radio communications. However, there is no guarantee that interference will not occur in a particular installation. If this equipment does cause harmful interference to radio or television reception, which can be determined by turning the equipment off and on, the user is encouraged to try to correct the interference by one or more of the following measures:

- Reorient or relocate the receiving antenna.
- Increase the separation between the equipment and the receiver.
- Connect the equipment to an outlet on a circuit different from that to which the receiver is connected.
- Consult the dealer or an experienced radio/TV technician for help.

#### **Industry Canada ICES-003 Compliance Label:** CAN ICES-3 (B)/NMB-3(B)

**Note:** Testing is based on the use of supplied and recommended cable types. The use of other than shielded (screened) cable types may degrade EMC performance.

This product meets the Essential Requirements of all relevant European directives and is eligible for CE marking.

The CE Declaration of Conformity can be obtained from: www.shure.com/europe/compliance

Authorized European representative:

Shure Europe GmbH

Headquarters Europe, Middle East & Africa

Department: EMEA Approval

Jakob-Dieffenbacher-Str. 12

75031 Eppingen, Germany

Phone: +49-7262-92 49 0

Fax: +49-7262-92 49 11 4

Email: info@shure.de

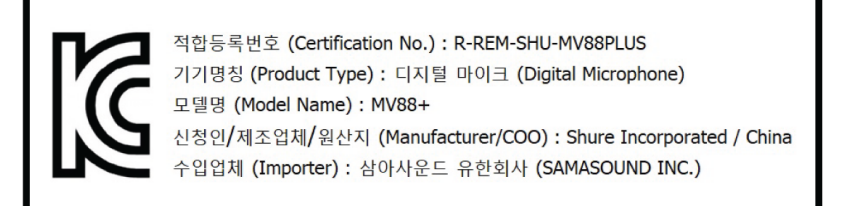

Made for iPhone X, iPhone 8 Plus, iPhone 8, iPhone 7 Plus, iPhone 7, iPhone SE, iPhone 6s Plus, iPhone 6s, iPhone 6 Plus, iPhone 6, iPhone 5s, iPhone 5c, iPhone 5, iPad Pro (10.5-inch), iPad Pro (12.9-inch) 2nd generation, iPad Pro (12.9-inch) 1st generation, iPad Pro (9.7-inch), iPad mini 4, iPad mini 3, iPad mini 2, iPad Air 2, iPad Air, iPad (6th generation), iPad (5th generation), iPad (4th generation), iPod touch.

iPad, iPhone, iPod, and iPod touch are trademarks of Apple Inc.,registered in the U.S. and other countries. iPad Air, iPad mini, and Lightning are trademarks of Apple Inc. The trademark "iPhone" is used in Japan with a license from Aiphone K.K.

Dropbox and the Dropbox logo are trademarks of Dropbox, Inc.

Shure MOTIV is not affiliated with or otherwise sponsored by Dropbox, Inc.

PIXI $^\circ$  and Manfrotto $^\circ$  are registered trademarks of Vitec Imaging Solutions. Mini tripod maximum weight: 1Kg/2.2 lbs.